# How to Install and Connect to your Virtual Machine from a Windows PC

<span id="page-0-0"></span>

**Document Links: [Install the VMware View Client](#page-0-0) [Connect to a Virtual Machine](#page-2-0)**

## **Install the VMware View Client**

- 1. Navigate via a web browser (e.g. Internet Explorer, Firefox, Chrome) to the following website <https://vdi.nwtc.edu/>
- 2. Click **Install VMware Horizon View Client**

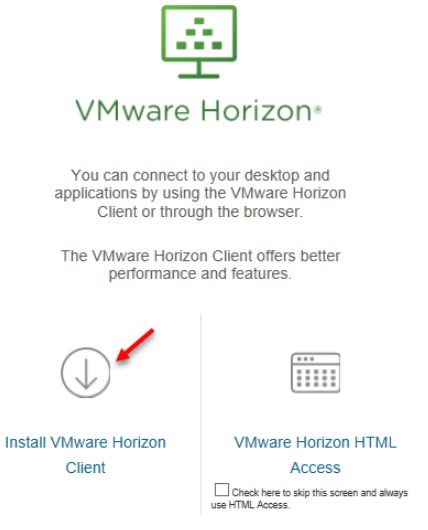

3. On Product Downloads Select **Go to Downloads** for **VMware Horizon Client for Windows**. Note: Do Not Use VMware Horizon Client for Windows 10 UWP

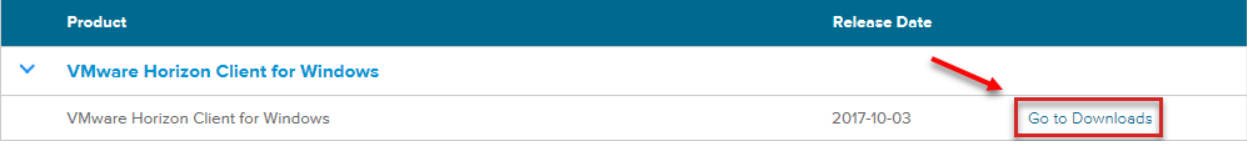

#### 4. Click the **Download** link

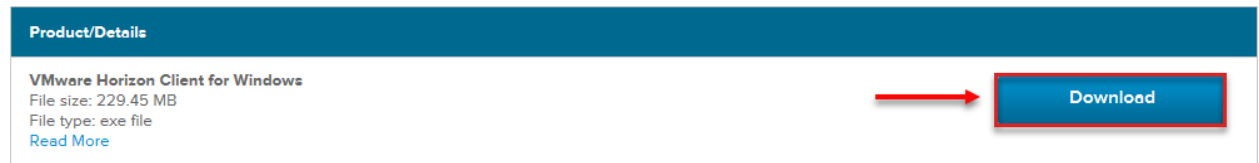

5. Open the downloaded file and Click **Run**

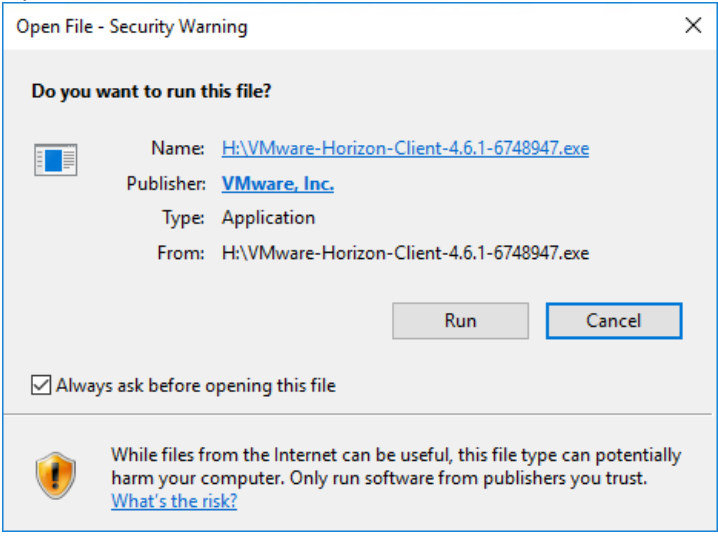

6. Click **Agree & Install**

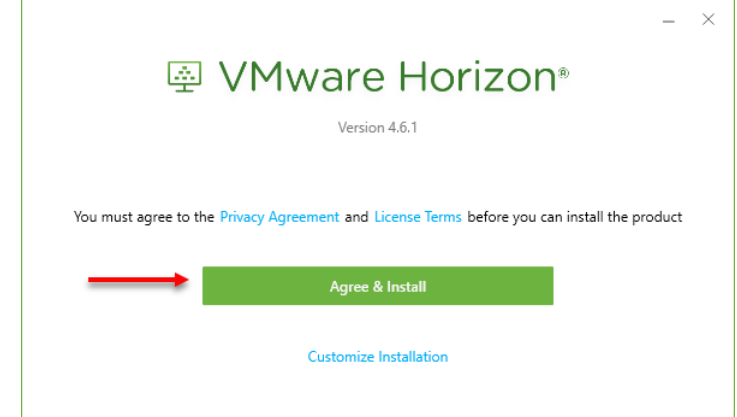

7. Installation will proceed and Select **Finish** when complete

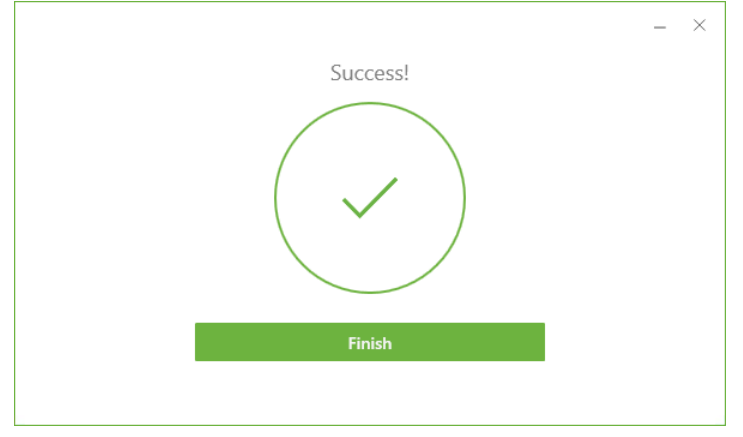

#### 8. Reboot Computer when Prompted

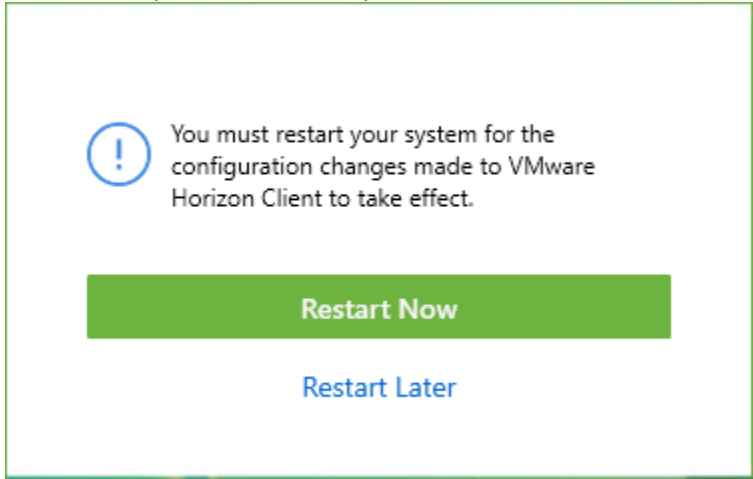

## <span id="page-2-0"></span>**Connect to a Virtual Machine**

1. Launch **VMware Horizon View Client** from the desktop or from the start menu

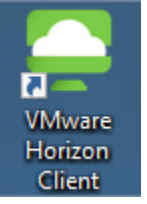

2. Double-click **vdi.nwtc.edu**

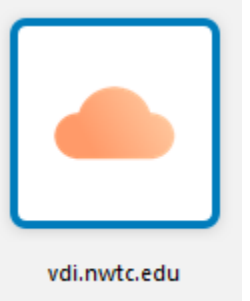

3. Browser Prompt: Select **Always allow vdi.nwtc.edu to open links**, Select **Open**

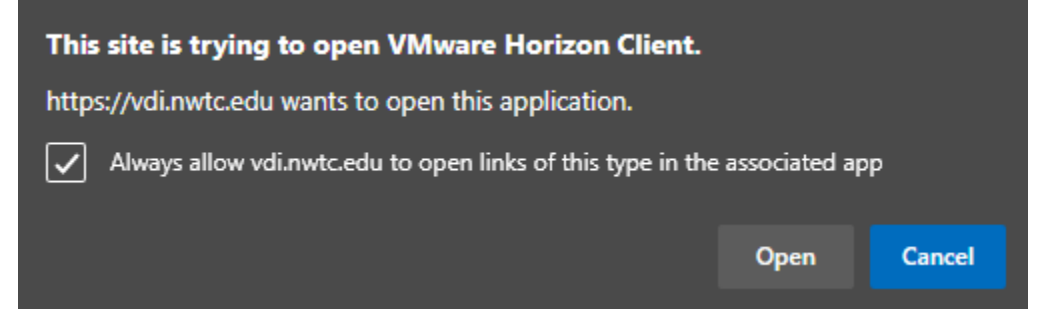

### 4. Click **Accept**

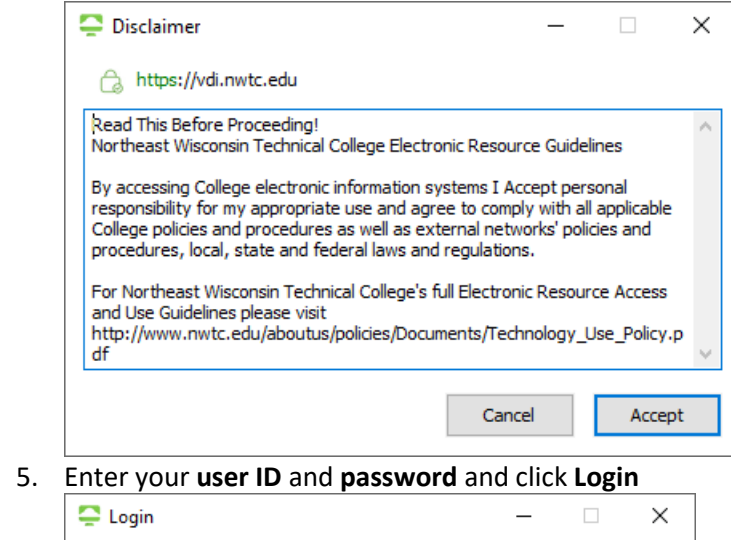

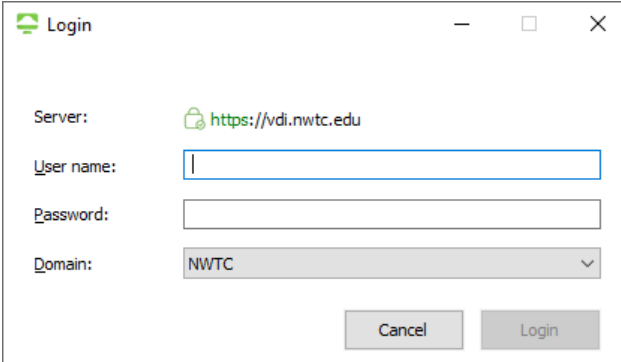

6. If you are entitled to more than one virtual machine double-click the virtual machine you want to connect to

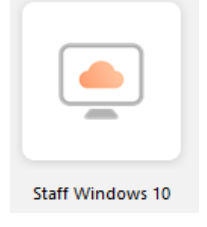

7. When you are done using the virtual machine click **Start > Sign out**

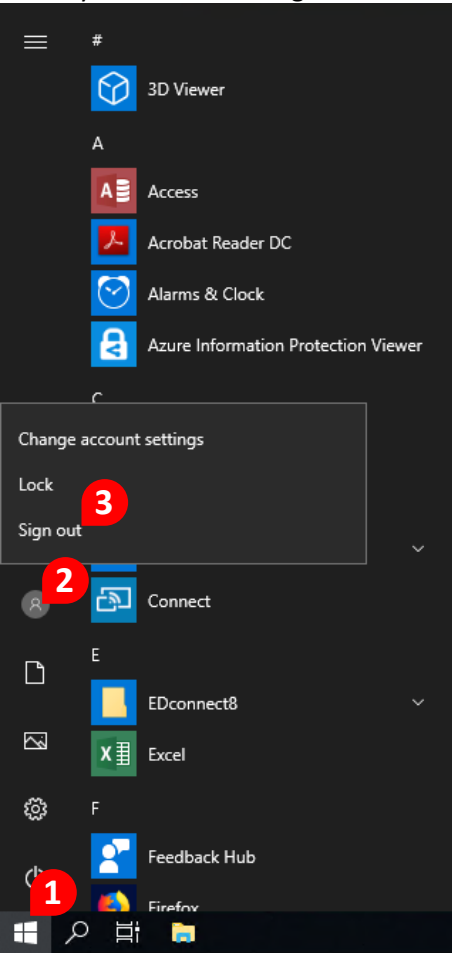